## 크롬 브라우저 설치 및 제거 가이드

## 1. 크롬 설치하기

1) 크롬브라우저 다운로드 눌러 설치파일 받기

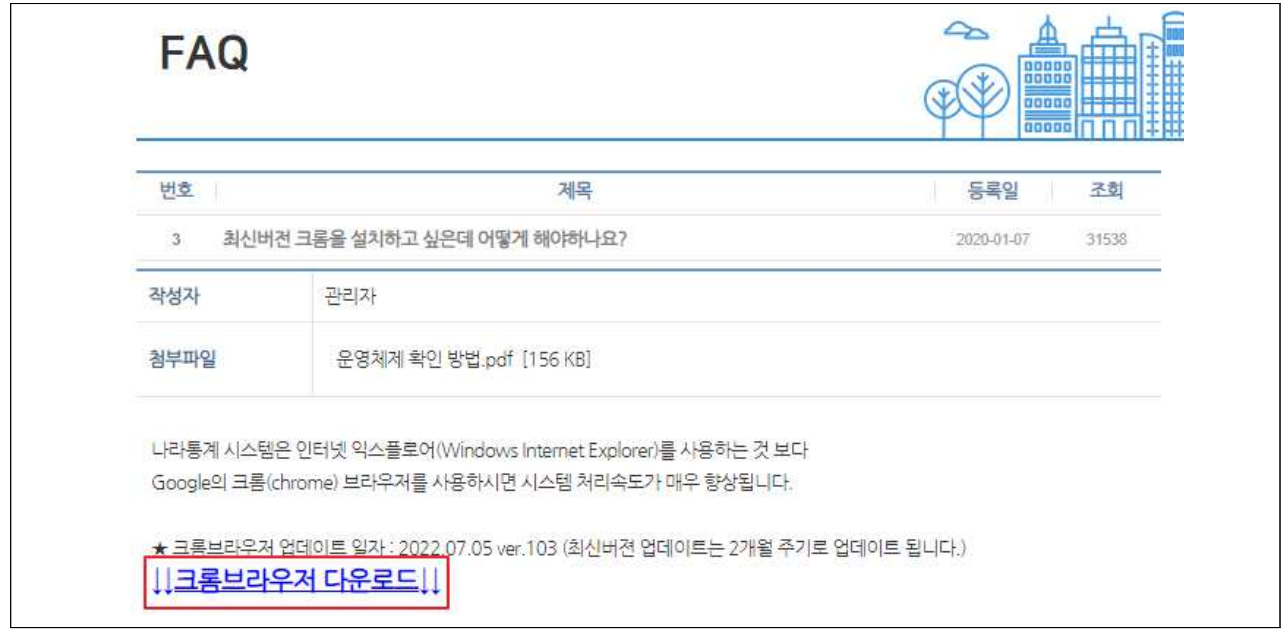

- 2) 설치하기
- 압축파일 마우스 오른쪽 클릭 후 압축 풀기 실행
- 크롬 설치 파일 실행

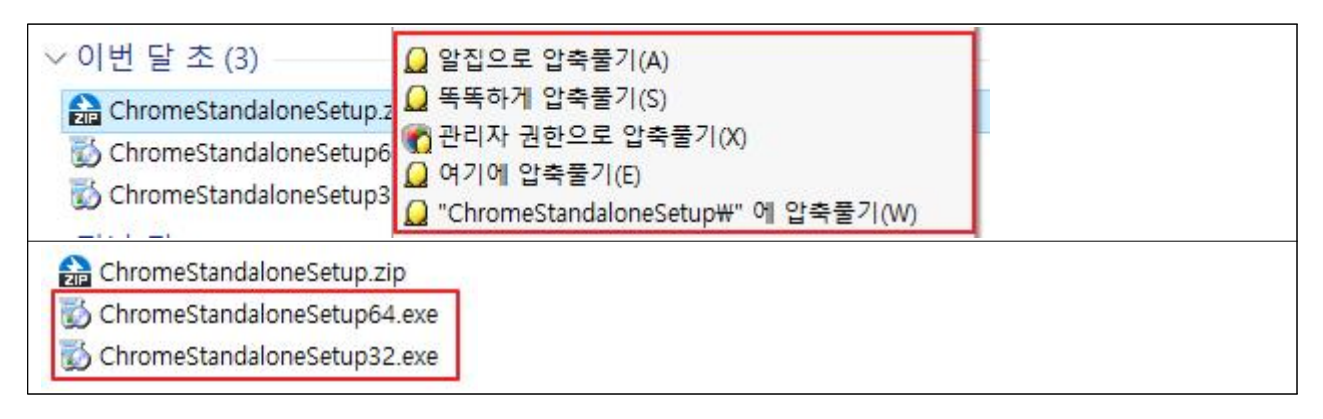

## 2. 크롬 삭제하기

1) 시작버튼(윈도우버튼) 클릭 후 설정 클릭

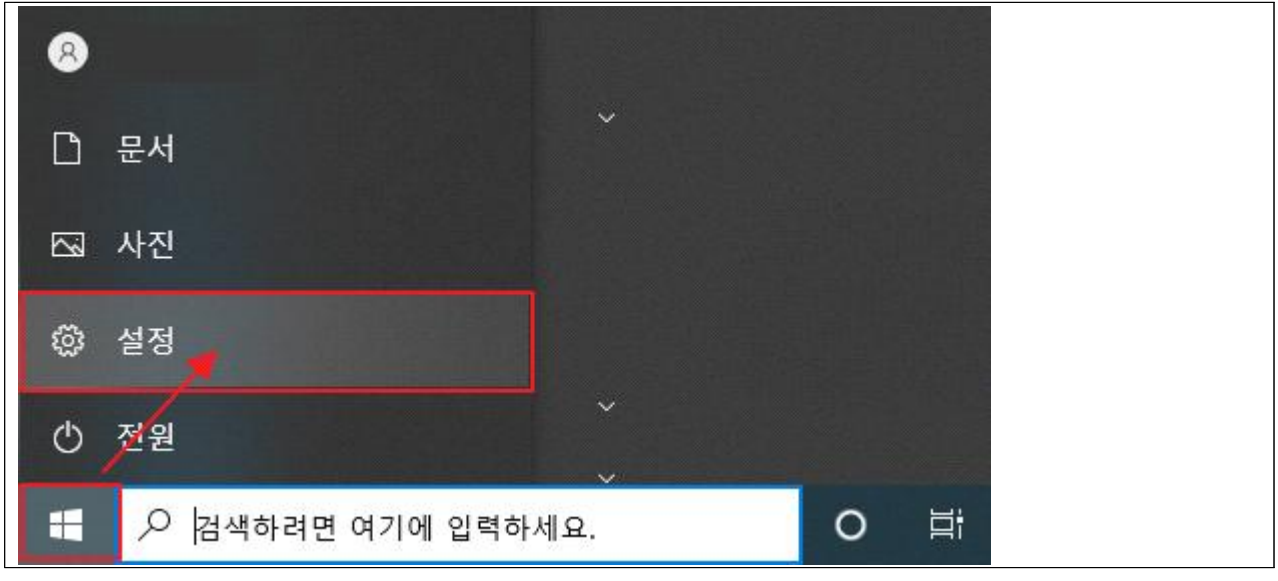

2) 앱 클릭

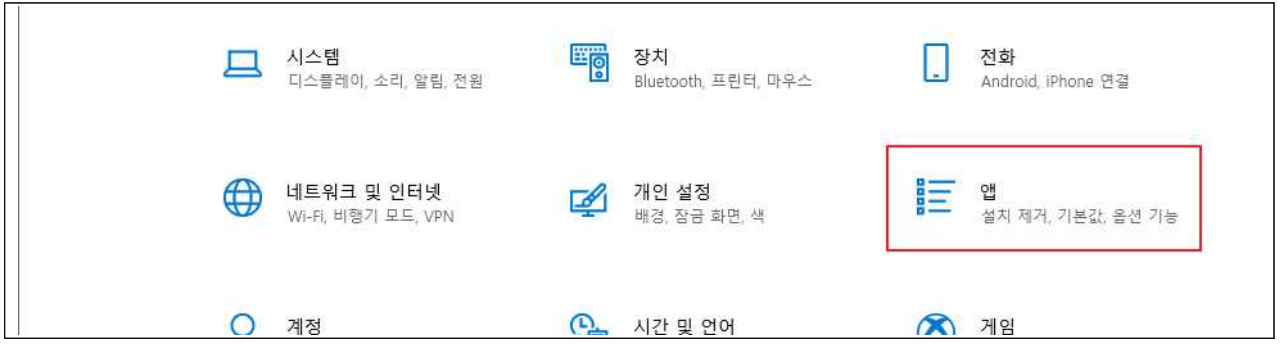

3) 크롬 삭제

- 크롬(chrome) 찾아서 클릭 후 제거 버튼 클릭하여 삭제 진행

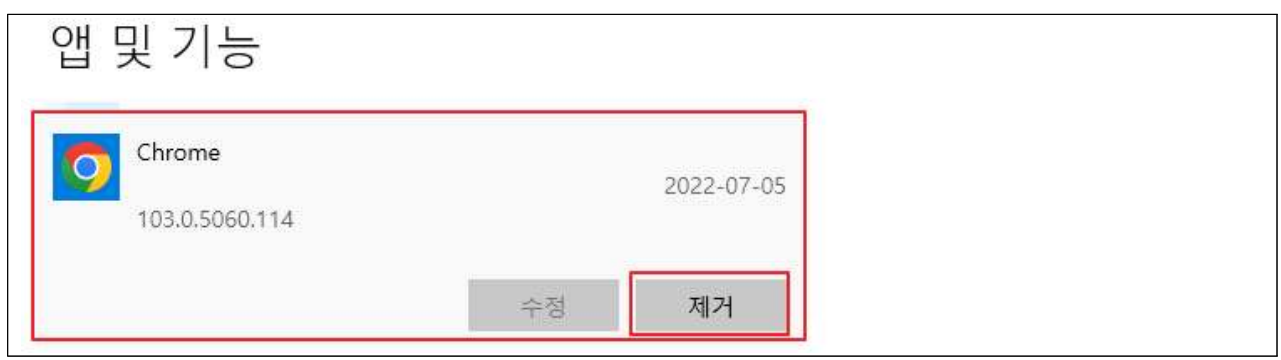